## 「平成 28 年熊本地震」の空中写真

「地図太郎 PLUS」、「地図太郎 PLUS Shape 版」は、【背景地図】→【タイル地図を開く】で、 国土地理院が公開している「平成 28 年熊本地震」の空中写真のタイル地図が表示できます。 試用版、製品版ともに表示可能ですのでお試しください。

※本 PDF の作成には、国土交通省国土地理院の「地理院地図」を使用しました。

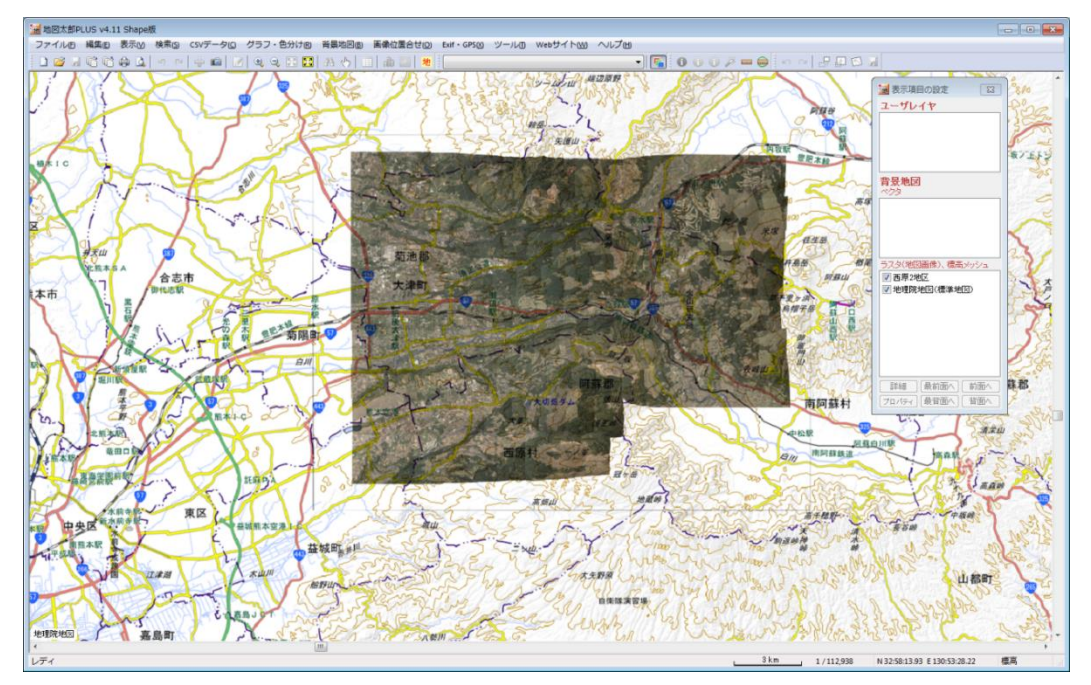

ここでは、例として「平成 28 年熊本地震 西原 2 地区 正射画像(2016 年 4 月 20 日撮影)」 のタイル地図を表示してみます。高速でインターネットに接続できるPCを使用します。

- ●表示方法
	- 1)「標準地図」の表示 空中写真の場所が分かりやすいようにするため「標準地図」 タイル地図 (Webメルカトル) を表示します。
		- ① 【背景地図】→【タイル地図を開く】で「標準地図」 を選びます。

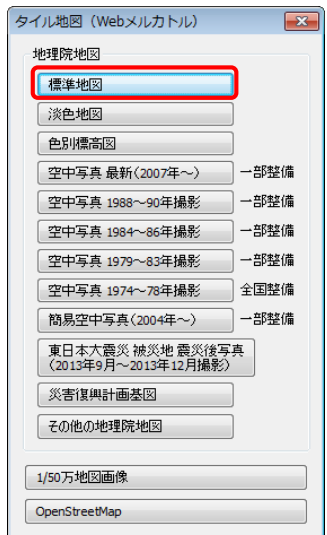

② オプションは表示されている状態のまま「OK」をクリックします。 オプションの設定についてはユーザーズガイドを参照してください。

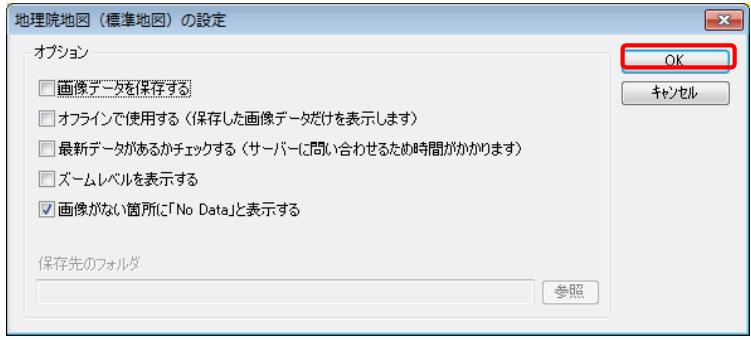

③ 「標準地図」が表示されますので熊本近辺を拡大しておきます。

また、【表示】→【表示項目の設定】で「表示項目の設定」ウィンドウを開いて おきます。

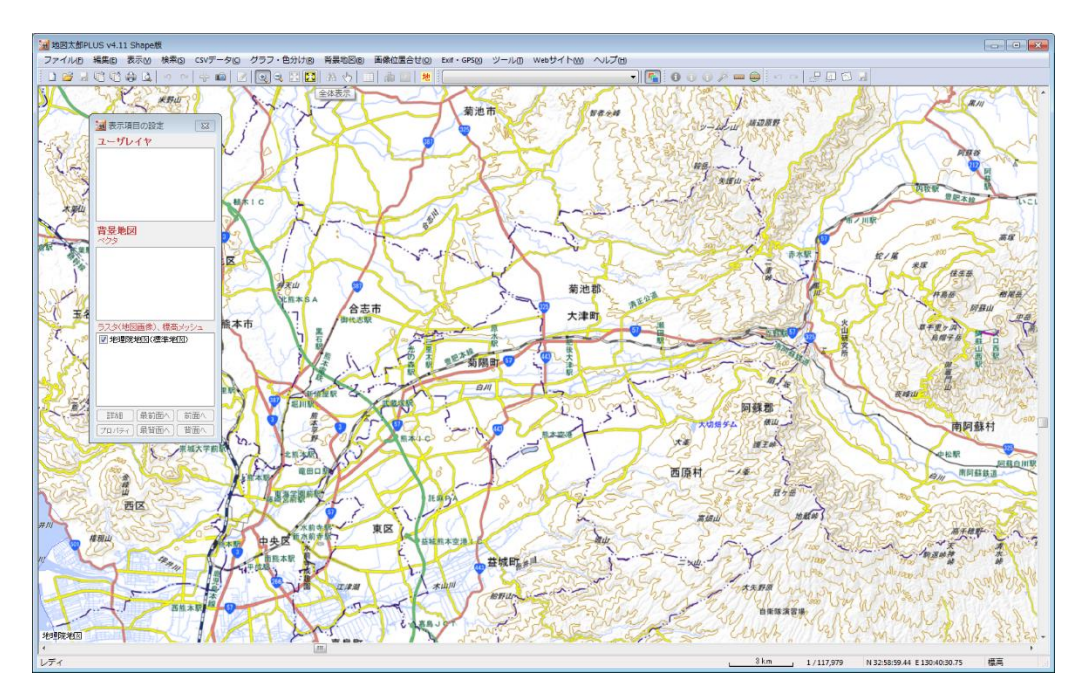

- 2)「平成 28 年熊本地震」空中写真の表示 「標準地図」の上に「平成 28 年熊本地震」空中写真の表示をします。
	- ① 【背景地図】→【タイル地図を開く】で「その他の地理院地図」を選びます。

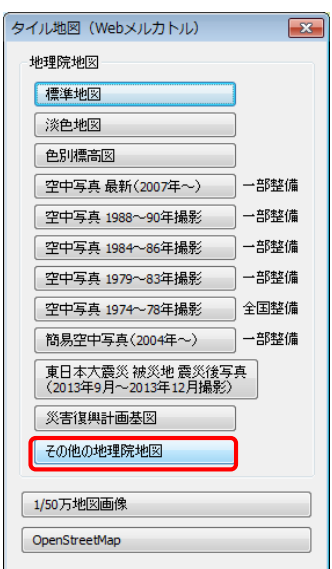

② 「追加」をクリックします。

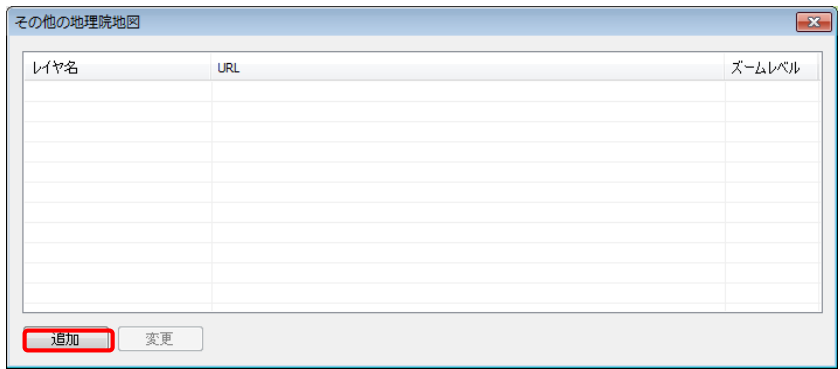

(このウィンドウはレイヤの設定変更する場合に利用します。)

③ 「その他の地理院地図の設定」の設定をします。

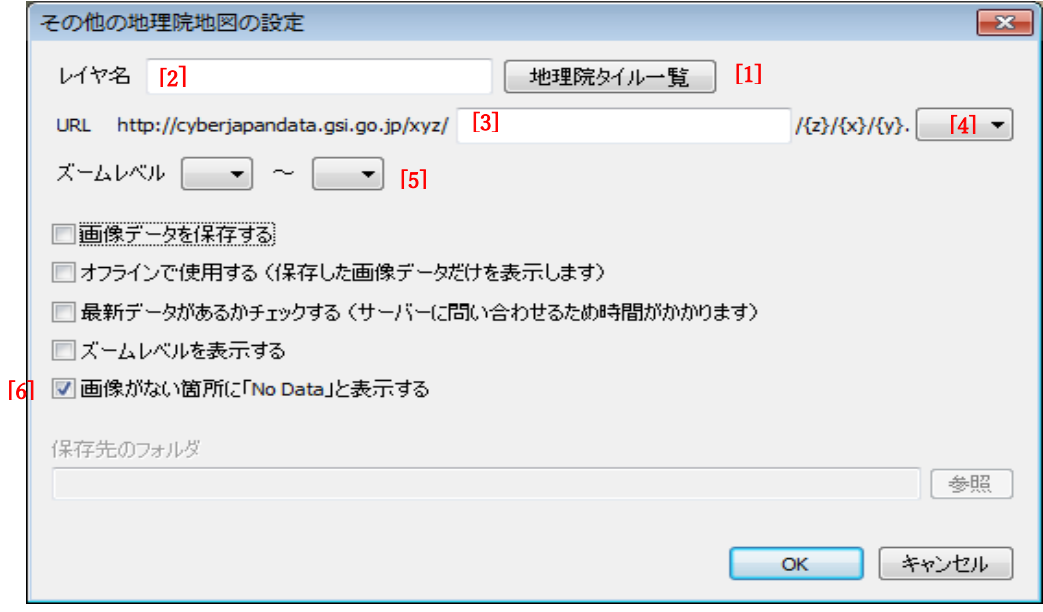

[1]「地理院タイル一覧」をクリックします。

①表示される地理院のページから該当するタイル地図をクリックし

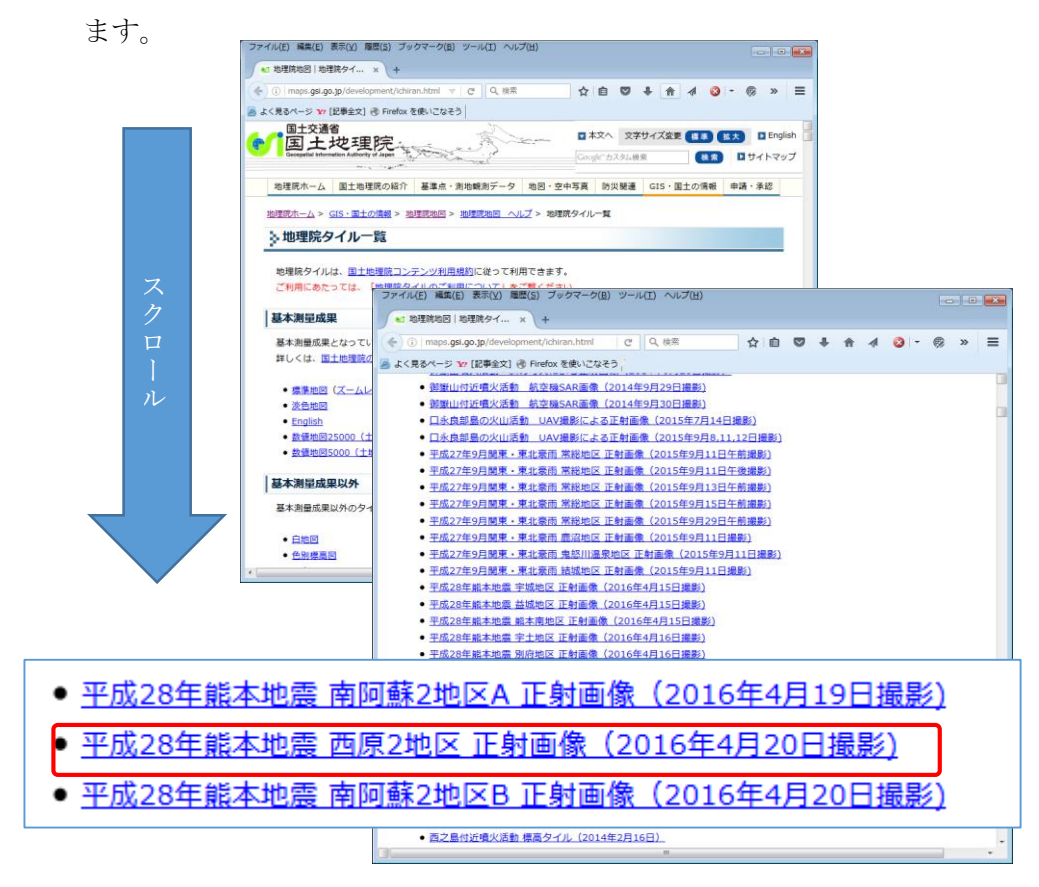

②該当するタイル地図の情報が表示されます。

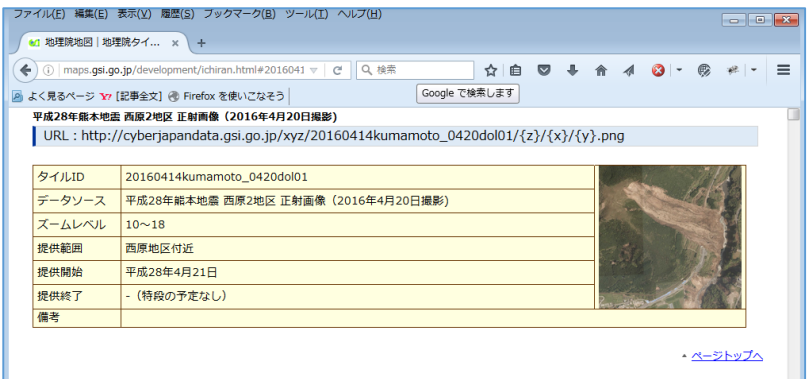

[2]「レイヤ名」を入力します。

 タイル地図の情報の「データソース」の一部をコピー・貼り付けすると 便利です。「レイヤ名」は半角 40 文字以内の制限があります。

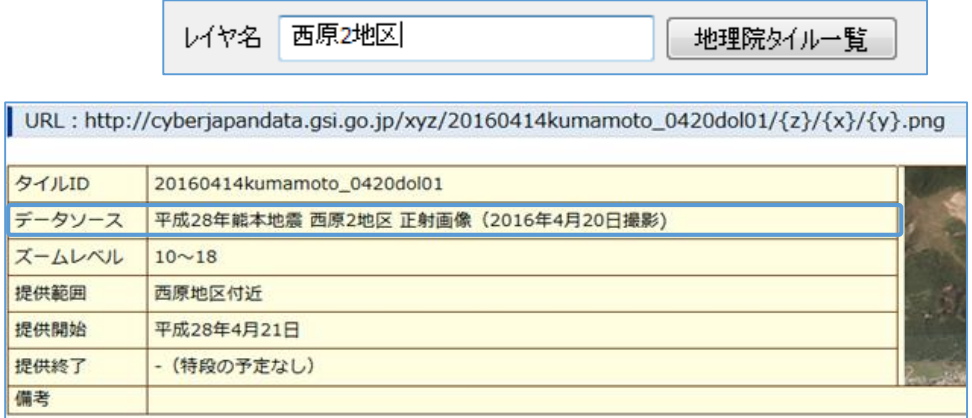

[3]URLのタイルID部分を入力します。

タイル地図の情報の「タイルID」または、URLの該当部分をコピー貼 り付けすると便利です。

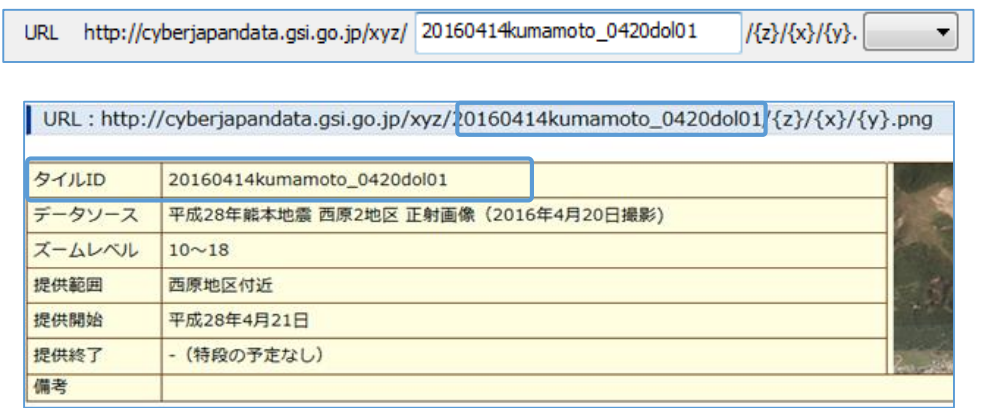

[4]タイル画像の形式を選択します。

タイル地図の情報の「URL」の末尾を確認し選択します。

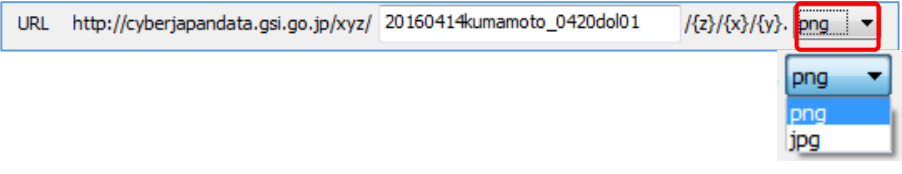

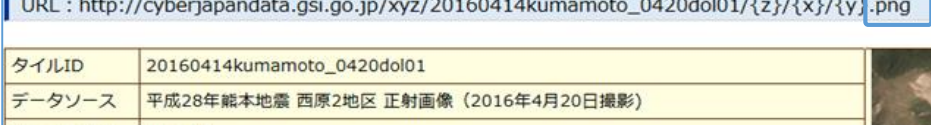

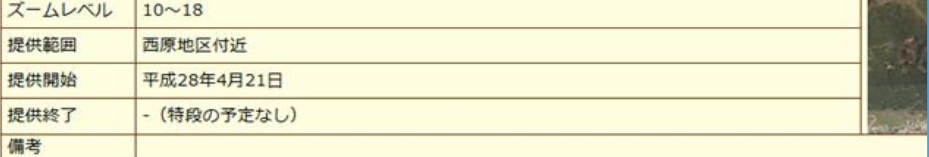

[5]ズームレベルを選択します。

タイル地図の情報の「ズームレベル」に合わせ選択します。

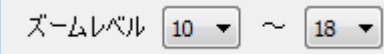

 $\sim$  $\sim$ 

URL: http://cyberjapandata.gsi.go.jp/xyz/20160414kumamoto\_0420dol01/{z}/{x}/{y}.png

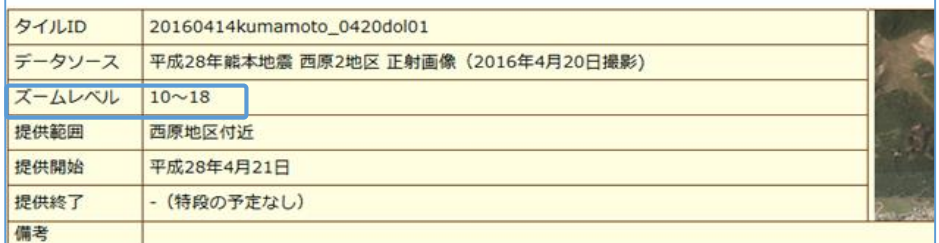

[6]「画像がない箇所に「No Data」と表示する」のチェックを外します。

□画像がない箇所に「No Data」と表示する

他の設定項目に関してはユーザーズガイドを参照してください。

「その他の地理院地図の設定」の設定が完了したので「OK」をクリックします。

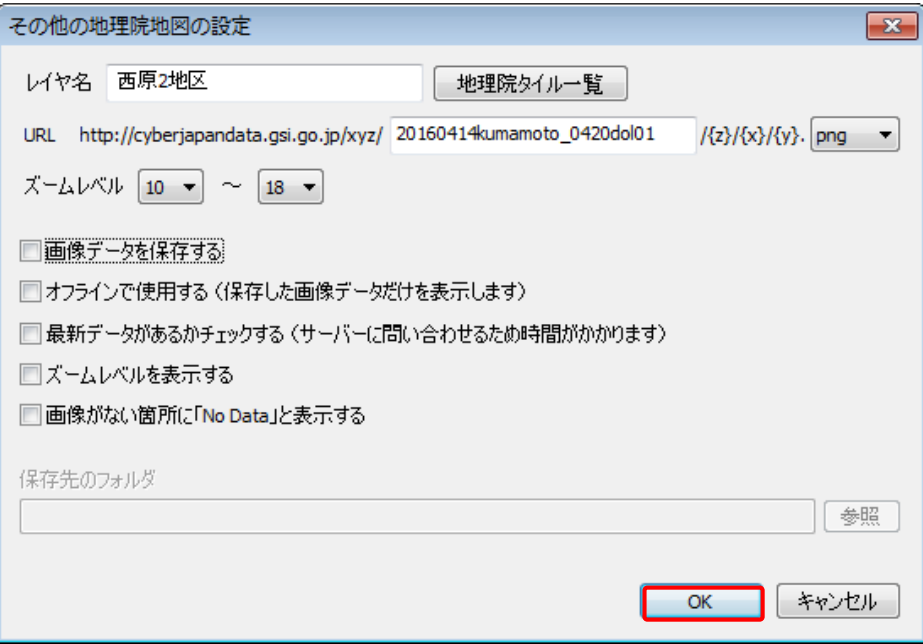

「平成 28 年熊本地震」画像が表示されました。

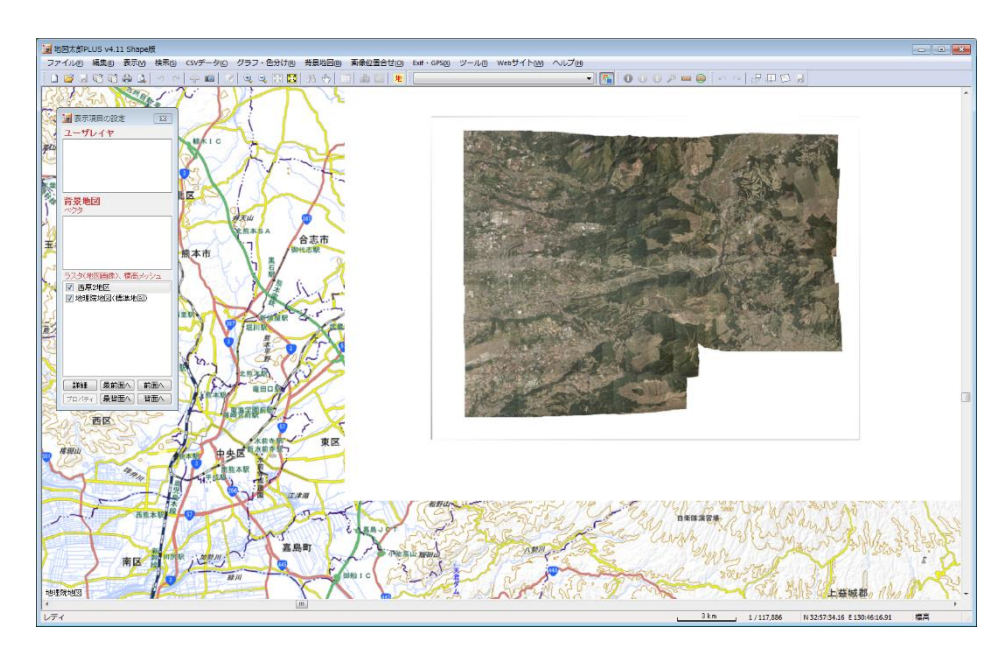

3)ラスタレイヤの「乗算」設定

白地部分の対応及び透過より鮮明な重ね合わせ処理をします。

① 「表示項目の設定」の「ラスタ(地図画像)、標高メッ シュ」に表示されている空中写真のレイヤ(西原 2 地区) のレイヤ名をクリックして選択します。 (「乗算」の場合、最前面のレイヤを先ず選びます。)

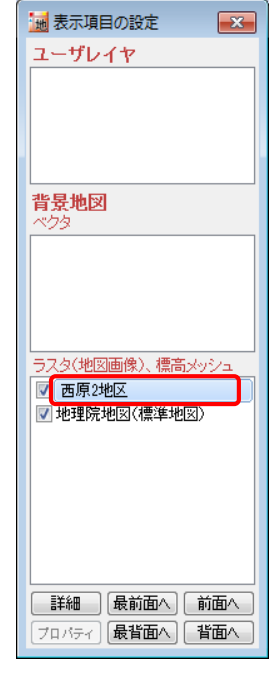

- ② 「詳細」をクリックします。
- ③ 「乗算」にチェックを入れます。

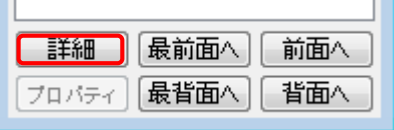

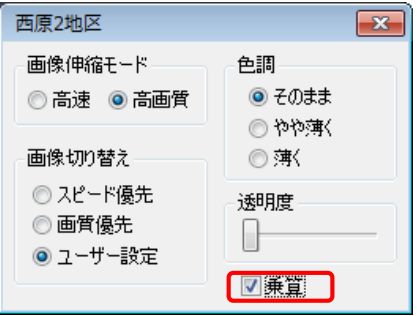

④ 「乗算」処理されました。

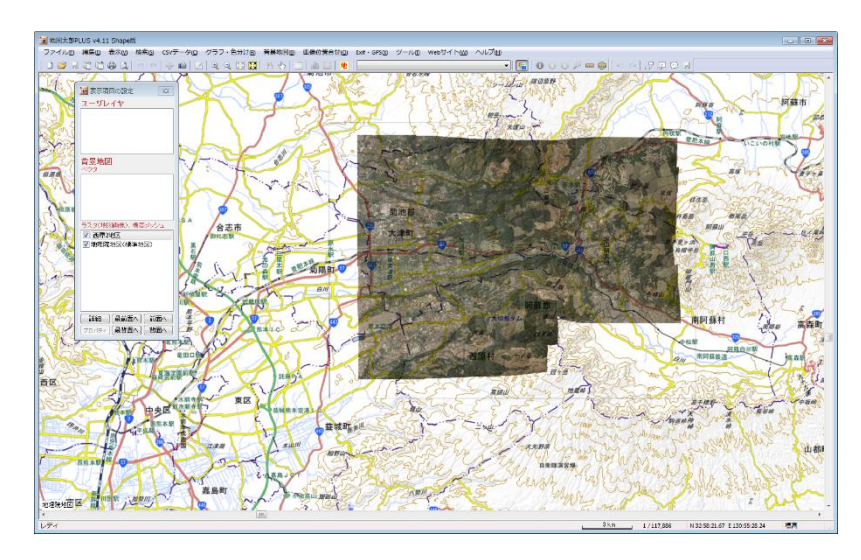

●阿蘇大橋近辺の拡大

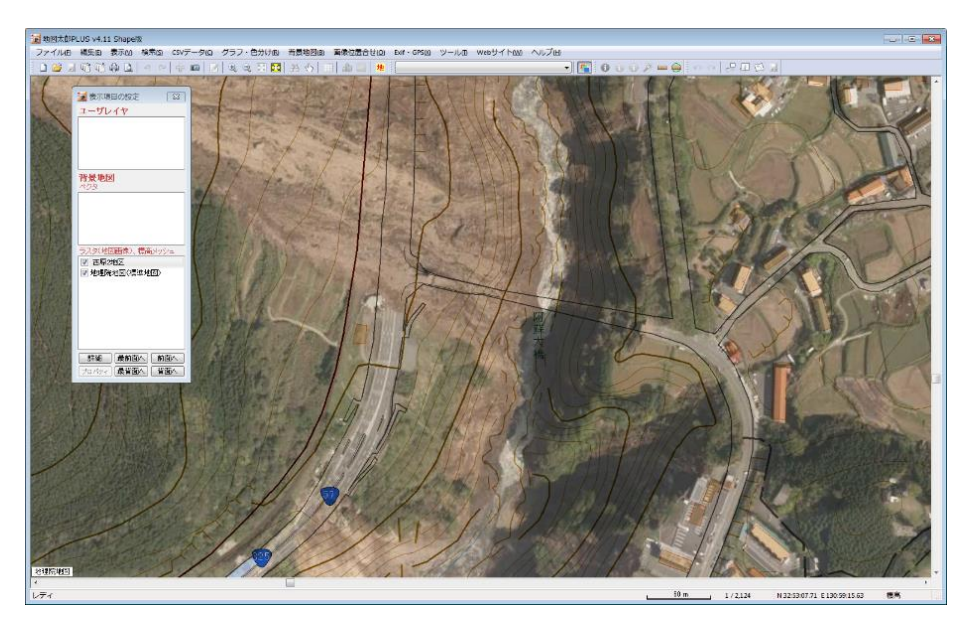

4)ワークファイルの保存

タイル地図の表示設定は,ワークファイルに保存されますので、必要により ワークファイルを保存して下さい。 ※試用版ではファイルの保存はできません。

※使い方問い合わせ等

製品版・・メールサポートの申し込みが必要です。(有料) 試用版・・問い合わせは受け付けておりません。ユーザー ズガイド等を参照してご利用ください。

東京カートグラフィック株式会社

東京都杉並区天沼 2-4-4

平成 28 年 4 月